## **Medtronic**

# Instrukcja aktualizacji oprogramowania

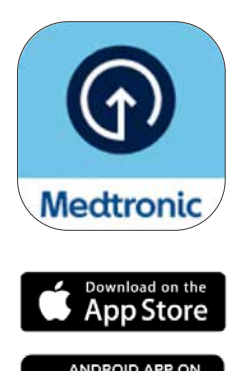

Google play

\* AppStore® jest znakiem usługi firmy Apple Inc. "Google Play" jest własnością firmy Google LLC. Android jest znakiem towarowym firmy Google LLC.

## Pierwsze kroki

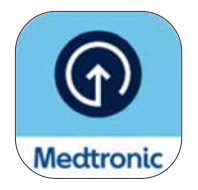

Przed pobraniem aplikacji Medtronic Diabetes Updater należy poczekać na wiadomość e-mail potwierdzającą uprawnienia do aktualizacji oprogramowania pompy. Niniejsza instrukcja dotyczy aktualizacji wersji oprogramowania posiadanej pompy, która nie spowoduje zmiany jej funkcji.

### Co należy wiedzieć przed rozpoczęciem:

• Podczas aktualizacji kilkakrotnie pojawi się prośba o rozłączenie i sparowanie telefonu z pompą.

Uwaga: Użytkownicy systemu Android mogą zostać poproszeni o wielokrotne wykonanie procesu parowania dla istniejącego połączenia. Prosimy o wyrażenie zgody na wszystkie żądania parowania.

- Po zakończeniu aktualizacji oprogramowania należy założyć nowy sensor, ponieważ proces aktualizacji zakończy działanie obecnie używanego sensora. Spróbuj wykonać aktualizację pod koniec czasu działania sensora lub w czasie, kiedy obecnie używany sensor zakończył pracę, a nowy jeszcze nie został założony i uruchomiony.
- Jeśli użytkownik korzystał z funkcji SmartGuard™, po wykonaniu aktualizacji musi minąć 5-godzinny okres inicjalizacji, zanim będzie można z niej ponownie korzystać. Dopóki funkcja SmartGuard™ nie będzie aktywna, należy skontaktować się z lekarzem prowadzącym w celu ustawienia funkcji Zatrzym. przed nis./Zatrzymaj przy nis. Dotychczasowy cel dla funkcji SmartGuard™ zostanie zachowany.
- Podczas aktualizacji aplikacja MiniMed™ Mobile nie będzie działać. Oznacza to, że podczas aktualizacji nie będziesz otrzymywać powiadomień na swój telefon, a Partnerzy terapii nie będą odbierać powiadomień w aplikacji CareLink™ Connect.
- Jeśli wykonujesz tę aktualizację na pompie MiniMed™ osoby, której jesteś opiekunem, użyj telefonu komórkowego, na którym ma ona zainstalowaną aplikację MiniMed™ Mobile. Jeśli osoba ta nie korzysta z aplikacji MiniMed™ Mobile, można użyć dowolnego zgodnego\* telefonu komórkowego.

## Pierwsze kroki

## Co będzie potrzebne:

Nazwa użytkownika i hasło do konta CareLink™ Personal w celu zalogowania się do aplikacji Diabetes Updater.

- Jeśli nie masz konta, możesz zarejestrować się w aplikacji Diabetes Updater.
- Przed rozpoczęciem aktualizacji zalecamy przesłanie danych z pompy do oprogramowania CareLink™ Personal.

Stabilne połączenie z Internetem i Bluetooth®\* .

Wszystkie urządzenia powinny posiadać nowe lub w pełni naładowane baterie.

Nowy sensor.

Telefon znajdujący się w odległości do 3 metrów od pompy podczas aktualizacji.

Czas – w sumie około 2 godzin:

- Pobieranie oprogramowania do pompy: do 90 minut.
- Instalacja oprogramowania: do 20 minut.

Uwaga: Instalacja nowego oprogramowania nie musi być wykonana natychmiast po jego pobraniu. Instalację można przeprowadzić w dogodnym dla siebie momencie, do 12 godzin po zakończeniu pobierania (aplikacja musi być cały czas otwarta na telefonie)\*\*.

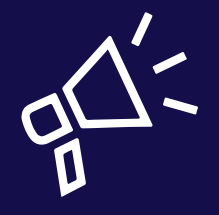

#### Porady i wskazówki

- Najlepiej wykonaj aktualizację rano.
- Zarezerwuj 2 godziny na pobranie i zainstalowanie aktualizacji.
- Przed rozpoczęciem instalacji upewnij się, że wszystkie ikony baterii mają kolor zielony.

\* Nazwa i logo Bluetooth® są zastrzeżonymi znakami towarowymi, będącymi własnością firmy Bluetooth SIG, Inc., a użycie tych znaków przez firmę Medtronic jest objęte licencją.

\*\*W przeciwnym razie konieczne może być ponowne pobranie oprogramowania.

## Zaczynamy!

Uwaga: Jeśli jesteś opiekunem użytkownika pompy MiniMed™, do przeprowadzenia aktualizacji użyj telefonu, który jest aktualnie połączony z pompą. Jeśli użytkownik pompy nie korzysta z żadnego telefonu, możesz użyć dowolnego zgodnego urządzenia mobilnego.

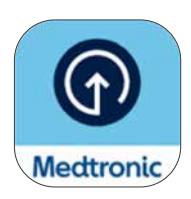

Pobierz aplikację Medtronic Diabetes Updater ze sklepu Apple App Store® lub Google Play™.

### Krok 1:

Wybierz kraj, wybierz Zaloguj się i wpisz nazwę użytkownika i hasło do konta CareLink™ Personal.

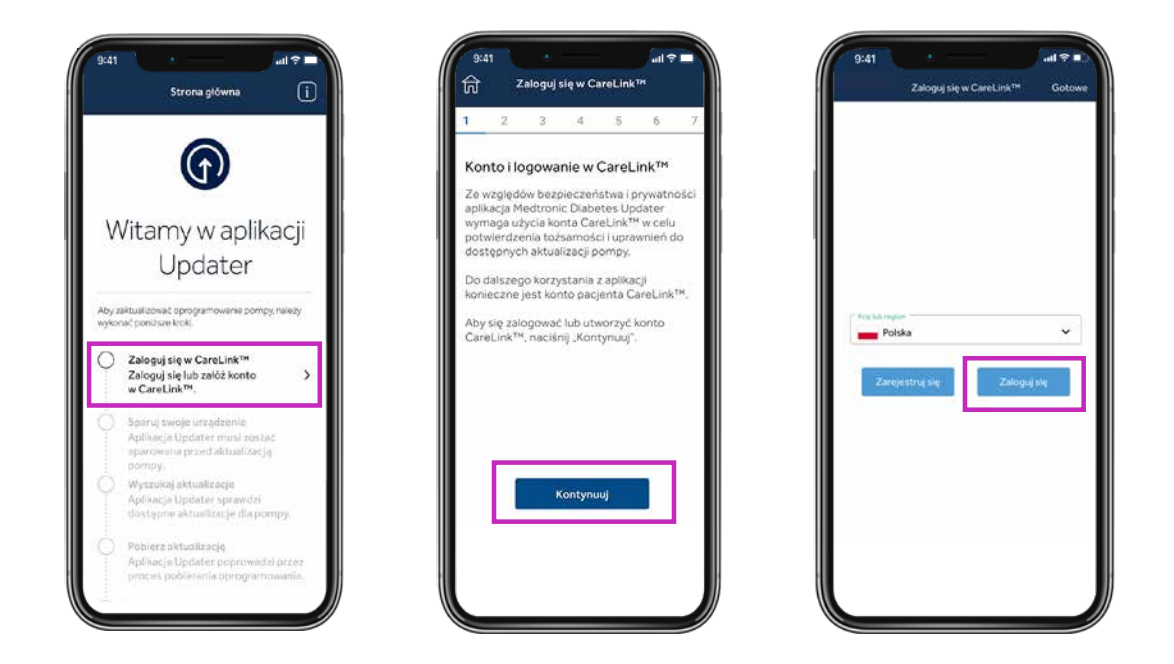

Uwaga: Jeśli nie masz jeszcze konta CareLink™ Personal, wybierz opcję Zarejestruj się na ekranie powyżej, aby je utworzyć.

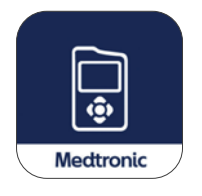

Następnie usuń aplikację MiniMed™ Mobile z telefonu.

• Podczas aktualizacji pompy dane z pompy użytkownika nie będą widoczne w telefonie ani przesyłane do Partnerów terapii.

## Krok 2:

Podczas tego procesu należy kilkakrotnie wykonać czynności rozłączania i parowania, jak opisano poniżej.

### Rozłączanie telefonu z pompą

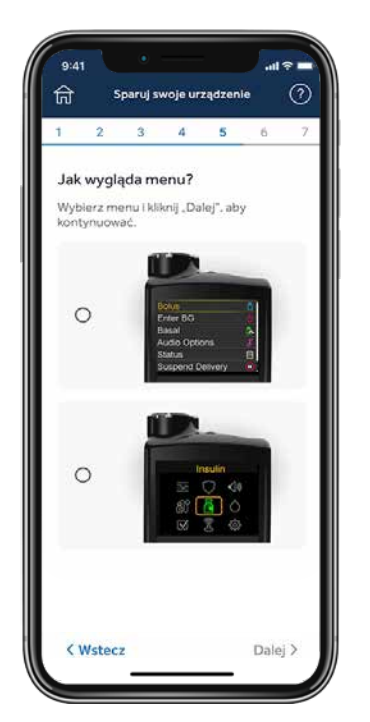

Wybierz w telefonie dolny ekran, który odpowiada menu głównemu pompy MiniMed™ 780G (naciśnij przycisk Wybierz na pompie, aby wyświetlić menu główne).

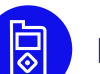

#### Następnie na pompie:

- 1. Wybierz Urządzenia sparowane, Mobile xxxxxx.
- 2. Wybierz Rozłącz.
- 3. Wybierz Tak.

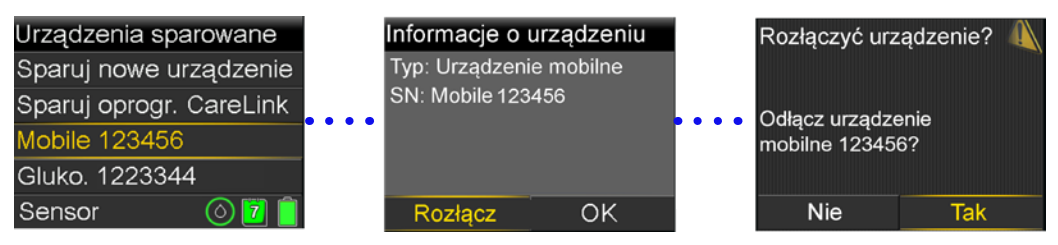

### Usuwanie aktualnie połączonych urządzeń

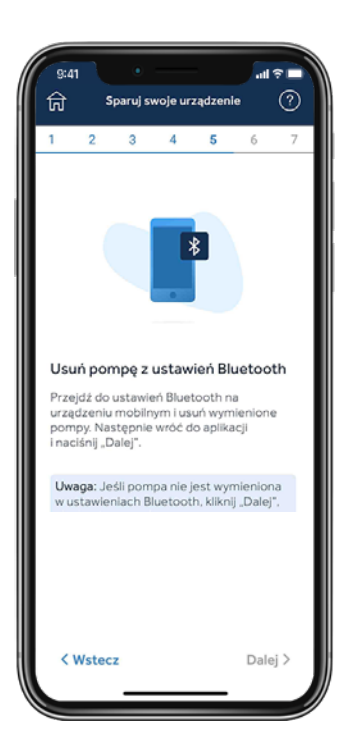

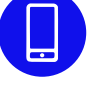

#### Następnie należy usunąć pompę z telefonu.

Uwaga: Jeśli pompa nie została wcześniej sparowana z telefonem, nie pojawi się ona w menu Bluetooth® telefonu. Możesz powrócić do aplikacji Updater i przejść do następnego kroku.

#### IOS: przykładowe ekrany:

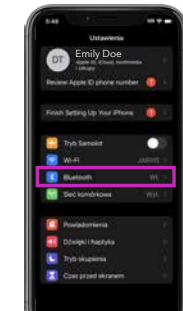

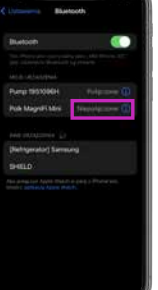

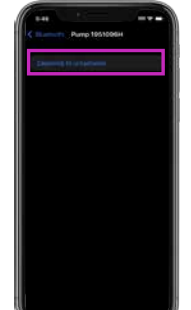

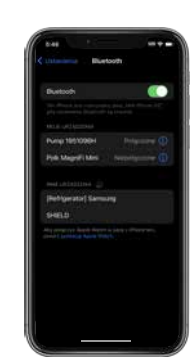

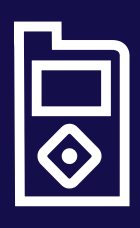

#### Wskazówka

Jeśli instrukcje na ekranie telefonu komórkowego nie są zgodne z menu pompy, być może w aplikacji wybrano niewłaściwą pompę. W takim przypadku należy przejść do poprzedniego ekranu w aplikacji Updater, wybierając przycisk wstecz, i wybrać właściwe urządzenie.

### Parowanie pompy z aplikacją Updater

Podczas parowania pompy aplikacja Updater powinna być cały czas otwarta na ekranie telefonu.

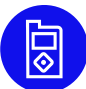

#### Następnie na pompie:

- 1. Wybierz Urządzenia sparowane.
- 2. Wybierz Sparuj nowe urządzenie.
- 3. Wybierz Mobile XXXXXX.
- 4. Wybierz Potwierdź.

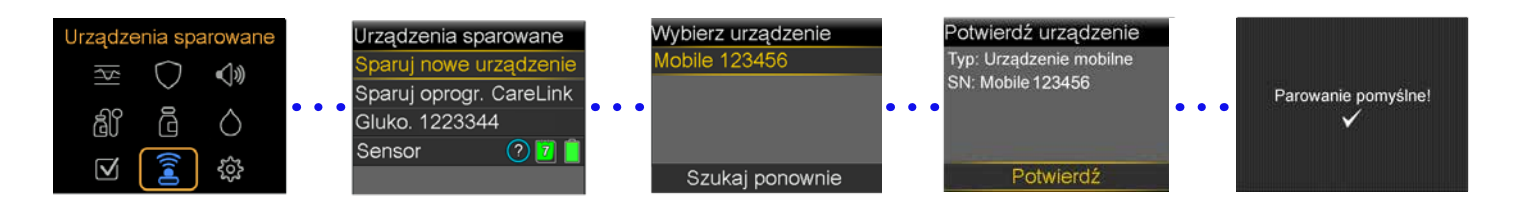

#### Zezwól na wszystkie żądania z aplikacji Updater w telefonie:

Podczas parowania pompy aplikacja Updater powinna być cały czas otwarta na ekranie telefonu.

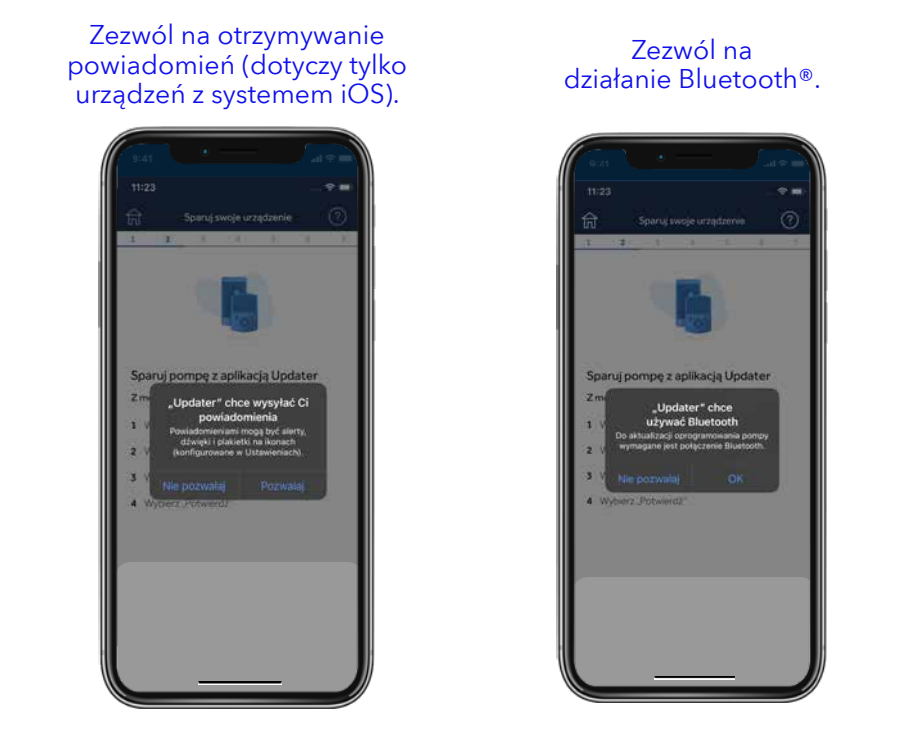

Zezwalaj na dostęp do urządzeń w pobliżu w urządzeniach z systemem Android®\*.

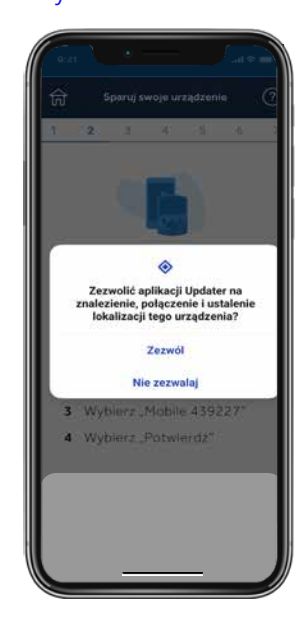

\*Dotyczy tylko urządzeń z systemem Android® 13 i nowszym.

## Krok 3:

## Wyszukiwanie aktualizacji

Przypomnienie: Do czasu zakończenia aktualizacji pompa powinna znajdować się w odległości nie większej niż 3 metry od telefonu. Podczas sprawdzania przez aplikację dostępności aktualizacji na ekranie pojawi się obracający się okrąg. Może to trwać do 15 minut.

Uwaga: Jeśli aktualizacja nie jest dostępna, należy rozważyć ponowną instalację aplikacji MiniMed™ Mobile w oczekiwaniu na udostępnienie aktualizacji.

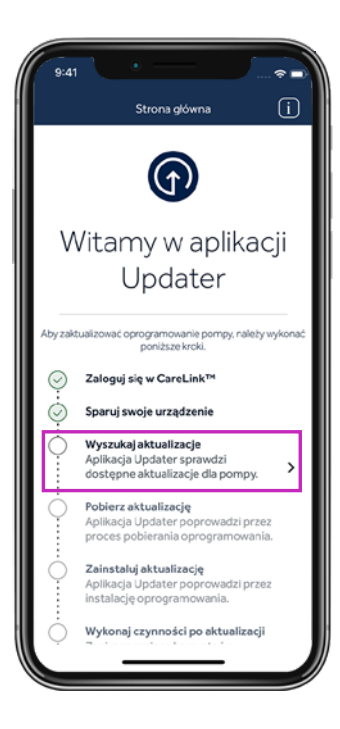

#### Wskazówka

Jeśli aktualizacja nie jest dostępna, wyświetlony zostanie komunikat: "Oprogramowanie pompy jest aktualne".

- 1. Następnie należy odczekać 24 godziny i ponownie sprawdzić dostępność aktualizacji.
- 2. Zadzwoń na lokalną infolinię firmy Medtronic, jeśli nadal nie można przeprowadzić aktualizacji.

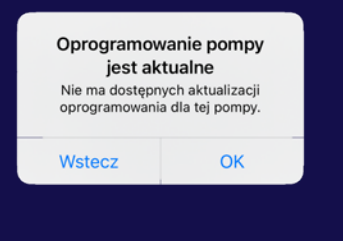

### Krok 4:

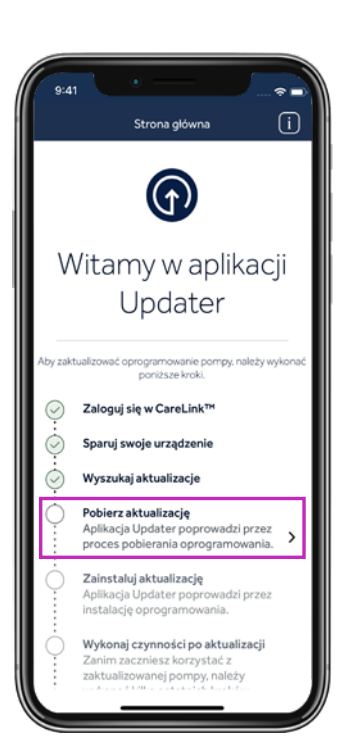

### Pobieranie aktualizacji

#### Przypomnienie:

Do czasu zakończenia aktualizacji pompa powinna znajdować się w odległości nie większej niż 3 metry od telefonu.

Pobieranie oprogramowania zajmie 45–90 minut, w zależności od szybkości połączenia internetowego.

Podczas pobierania oprogramowania można nadal korzystać z pompy, CGM i telefonu tak jak zwykle. Nie należy jednak zamykać aplikacji Updater.

Czas pozostały do zakończenia procesu może się zmieniać. Jest to normalne. Po zakończeniu pobierania na telefonie komórkowym może być także widoczny przez kilka minut ekran pokazany po prawej stronie.

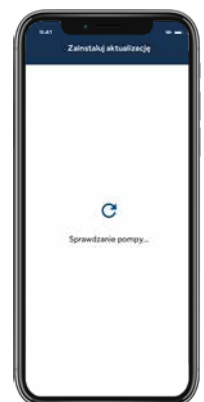

### Krok 5:

## Instalowanie aktualizacji

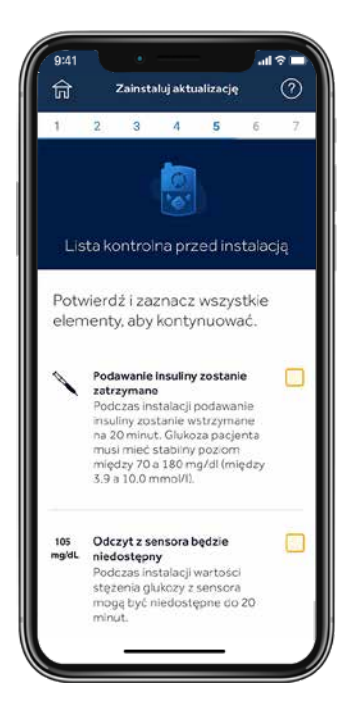

Przed zainstalowaniem aktualizacji w pompie należy potwierdzić listę kontrolną przed instalacją, dotykając odpowiednich pól po prawej stronie każdej pozycji.

Uwaga: Konieczne będzie przewinięcie listy w dół, aby potwierdzić wszystkie niezbędne pozycje.

Podczas instalacji pompa nie może podawać insuliny.

• Należy odłączyć zestaw infuzyjny od ciała podczas instalacji.

Podczas instalacji odczyty glukozy z sensora nie będą dostępne.

Instalacja oprogramowania zajmie 10–20 minut. Przed rozpoczęciem procesu upewnij się, że na pompie widoczny jest ekran główny.

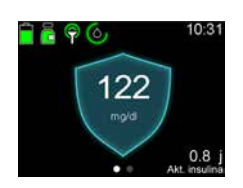

Pamiętaj, że nie musisz przeprowadzać aktualizacji od razu, jeśli nie jest to dogodny moment. Wystarczy wybrać opcję **Wyjdź i zaktualizuj później**\*.

Wybierz Kontynuuj w aplikacji, a następnie przejdź do pompy i zastosuj się do komunikatów:

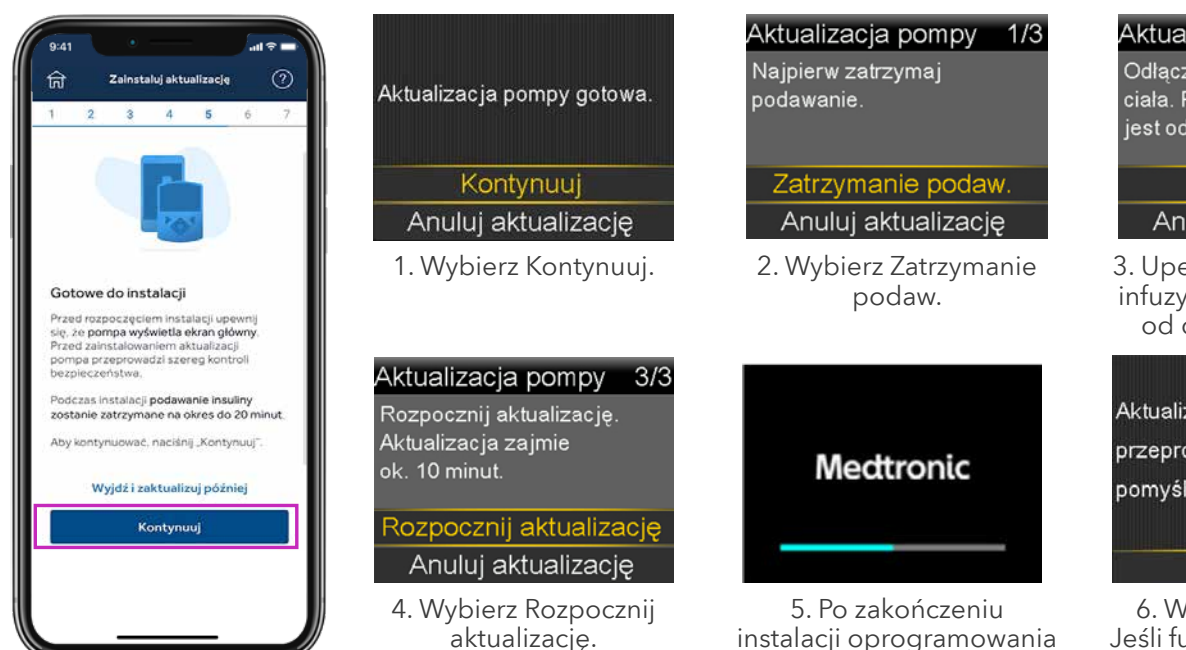

\* Nie należy jednak całkiem zamykać aplikacji Updater. Zalecamy przeprowadzenie instalacji w ciągu 12 godzin od pobrania. Aby wznowić aktualizację, otwórz ponownie aplikację Updater.

instalacji oprogramowania pompa uruchomi się ponownie.

#### Aktualizacja pompy  $2/3$

Odłącz zestaw infuzyjny od ciała. Potwierdź, że zestaw jest odłączony.

#### Potwierdź

Anuluj aktualizację

3. Upewnij się, że zestaw infuzyjny jest odłączony od ciała i Potwierdź.

Aktualizacja pompy przeprowadzona pomyślnie.

#### Kontynuui

6. Wybierz Kontynuuj. Jeśli funkcja SmartGuard™ była aktywna, pojawi się ostrzeżenie o 5-godzinnym okresie inicjalizacji funkcji SmartGuard™.

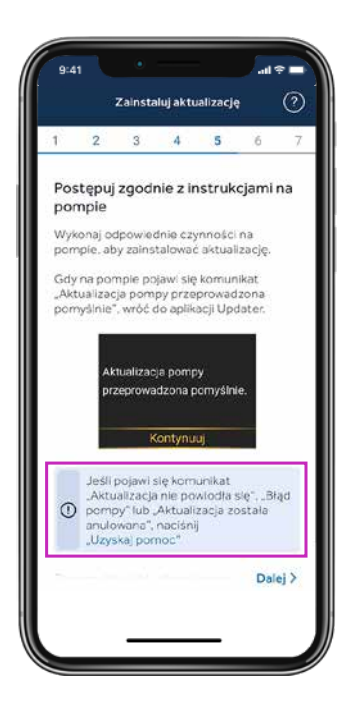

Ważne: Po zakończeniu instalacji na pompie upewnij się, że podawanie insuliny zostało wznowione, podłącz ponownie zestaw infuzyjny, a następnie wróć do aplikacji Updater.

Jeśli na ekranie pojawi się komunikat Aktualizacja pompy przeprowadzona pomyślnie, wybierz Dalej.

Jeśli aktualizacja pompy nie powiodła się, wybierz Uzyskaj pomoc i postępuj zgodnie ze wskazówkami wyświetlanymi na ekranie.

Jeśli aktualizacja nie powiedzie się, pompa powróci do oryginalnej wersji oprogramowania MiniMed™ 780G i będzie można z niej normalnie korzystać do czasu ponownej próby aktualizacji.

W przypadku nieudanej aktualizacji można także ponownie zainstalować aplikację MiniMed™ Mobile i po odpowiednim skonfigurowaniu korzystać z niej do czasu ponownej próby aktualizacji, ale przed ponowną próbą aktualizacji konieczne będzie jej usunięcie.

#### Krok 6:

#### Potwierdzenie aktualizacji

Mimo że oprogramowanie w pompie zostało zaktualizowane, wykonanie tych ostatnich czynności jest bardzo ważne. Jeśli nie zostaną one wykonane, urządzenie może nie być uprawnione do kolejnych aktualizacji.

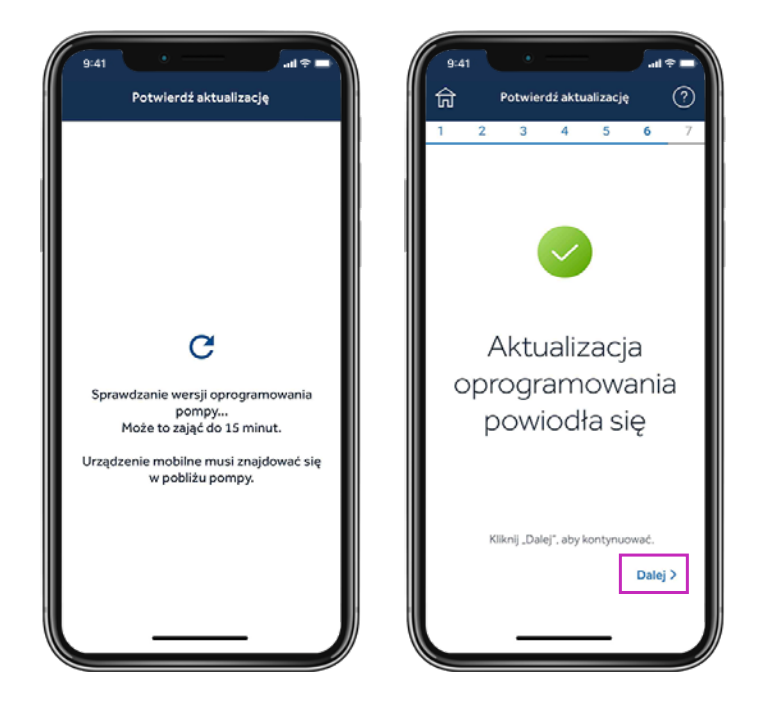

Po zakończeniu aktualizacji aplikacja Updater sprawdzi wersję oprogramowania i wyśle potwierdzenie firmie Medtronic, że aktualizacja została pomyślnie zakończona. Ten krok zajmie do 15 minut. Wybierz Dalej, aby kontynuować.

### Krok 7:

#### Potwierdzenie ustawień

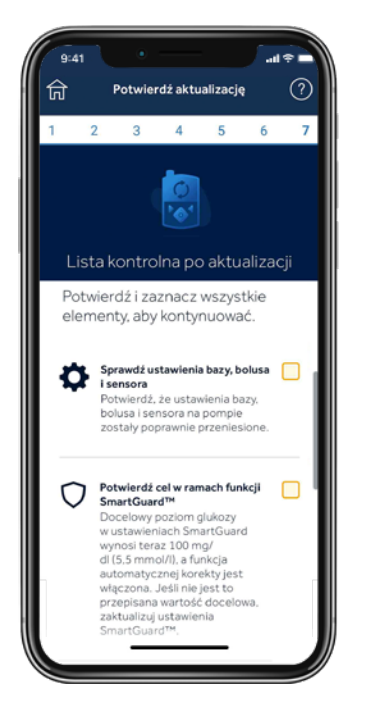

Wypełnij listę kontrolną po zakończonej aktualizacji i wybierz Zakończ aktualizację.

Potwierdź docelową wartość glukozy dla funkcji SmartGuard™ i ustawienia automatycznej korekty.

Potwierdź, że ustawienia bazy, bolusa i sensora zostały poprawnie przeniesione.

Potwierdź, że nadajnik i glukometr są nadal sparowane.

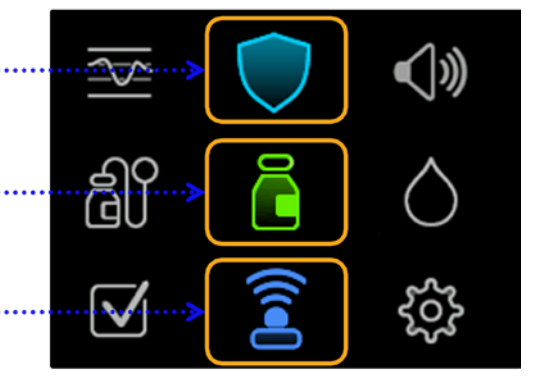

W przypadku korzystania z funkcji SmartGuard™ dotychczasowe ustawienia zostaną zachowane. Dostępne opcje to 100 mg/dl, 110 mg/dl i 120 mg/dl. Automatyczna korekta również pozostanie Włączona lub Wyłączona zgodnie z ustawieniami sprzed aktualizacji. Trzeba będzie poczekać 5 godzin na inicjalizację funkcji SmartGuard™, zanim będzie można z niej korzystać. Do tego czasu rozważ ustawienie funkcji Zatrzym. przed nis./Zatrzymaj przy nis.

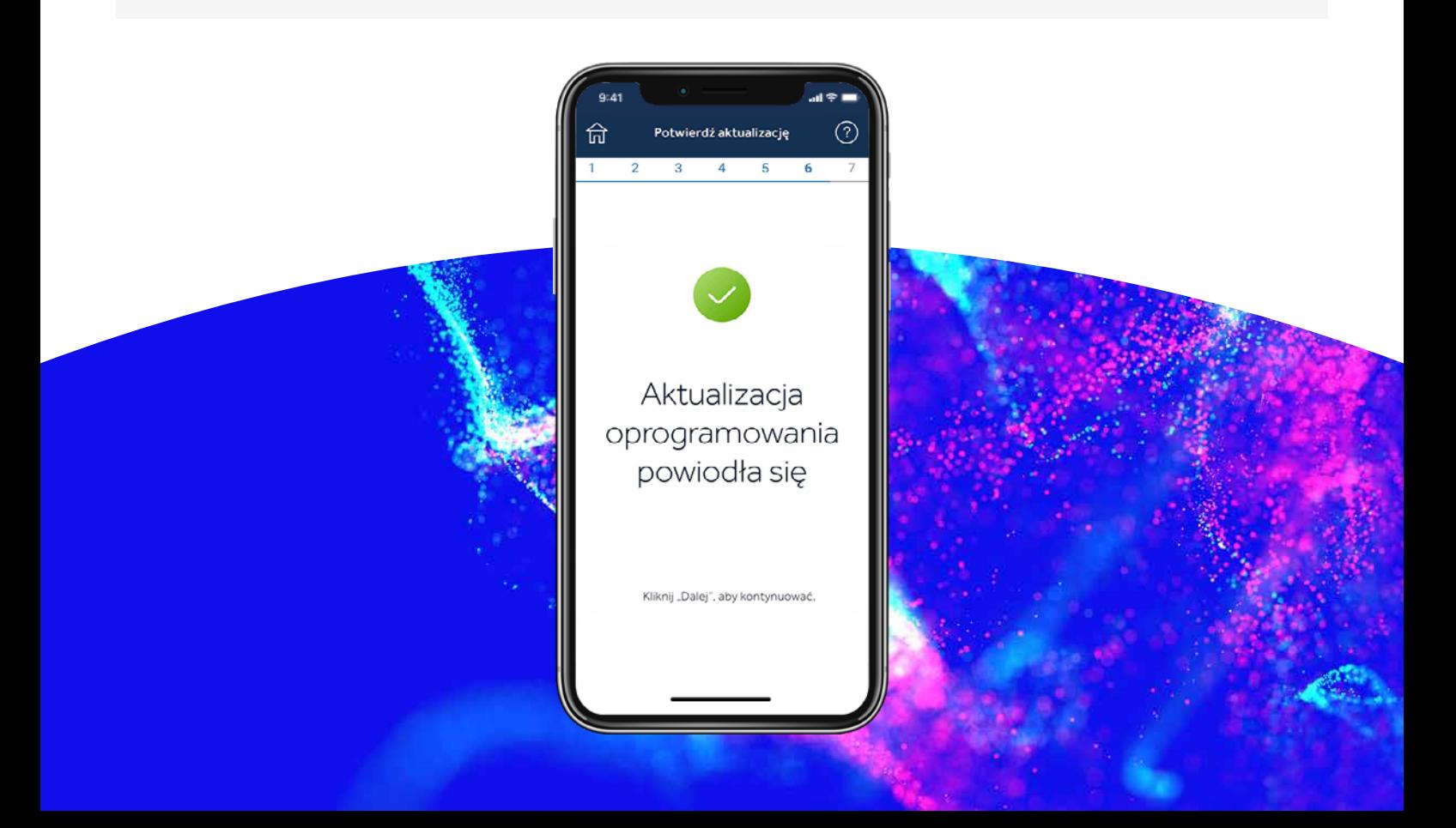

### Krok 8:

## Rozłączanie telefonu z pompą

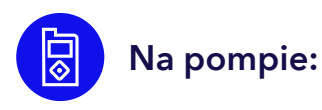

Naciśnij środkowy, okrągły przycisk, aby przejść do menu głównego.

- 1. Wybierz Urządzenia sparowane.
- 2. Wybierz Mobile XXXXXX.
- 3. Wybierz Rozłącz.
- 4. Wybierz Tak.

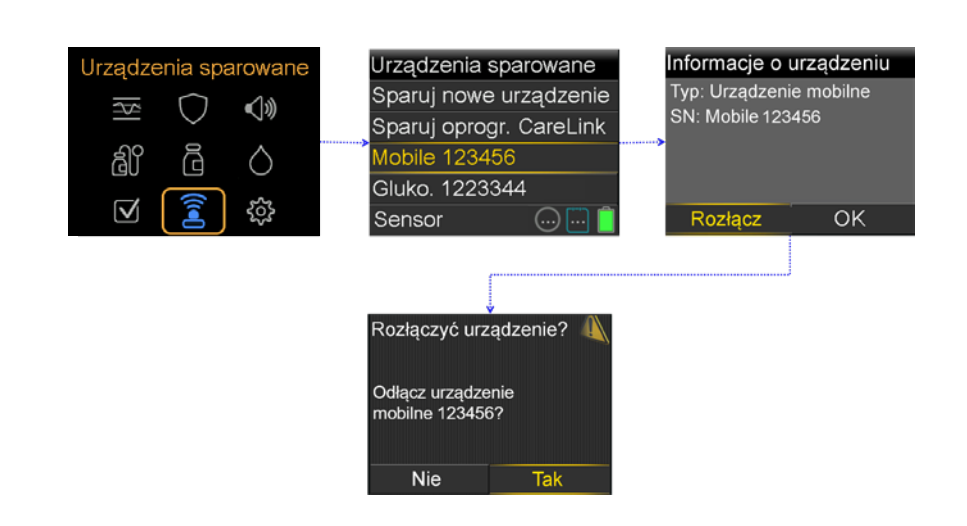

### Odłączanie aktualnie połączonych urządzeń na telefonie

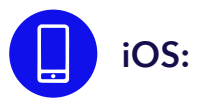

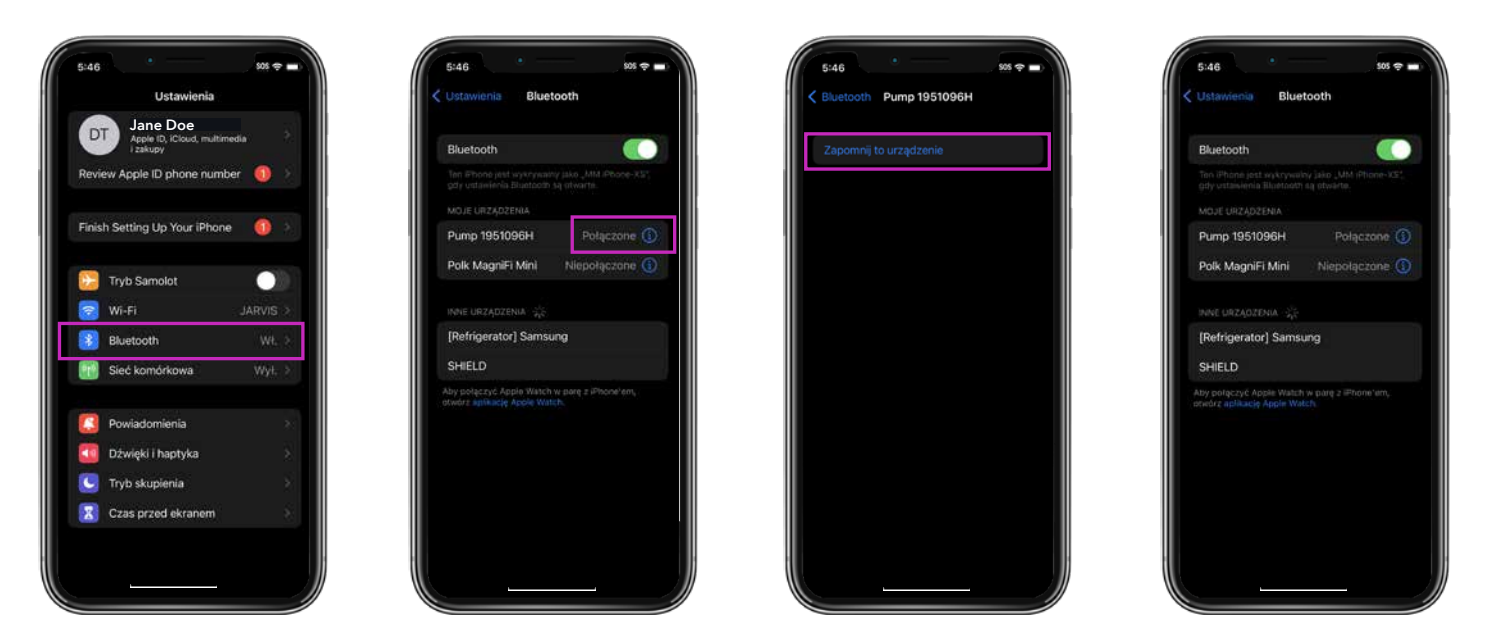

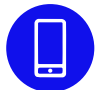

Usuń aplikację Updater z telefonu i zainstaluj ponownie aplikację MiniMed™ Mobile, jeśli z niej korzystasz.

## Gratulacje!

Oprogramowanie pompy zostało pomyślnie zaktualizowane!

#### Ostatnie przypomnienia

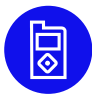

Możesz teraz zainstalować aplikację MiniMed™ Mobile na swoim telefonie.

- Konieczne będzie założenie i uruchomienie nowego sensora.
- Sprawdź ustawienia i upewnij się, że podawanie insuliny zostało wznowione.

Pamiętaj! Jeśli korzystasz z funkcji SmartGuard™, system będzie wymagał 5-godzinnego okresu inicjalizacji w trybie ręcznym przed jej uruchomieniem. Po zakończeniu inicjalizacji pojawi się monit o wprowadzenie poziomu glukozy we krwi (BG). Podczas inicjalizacji włącz funkcję Zatrzym. przed nis. lub Zatrzymaj przy nis., zgodnie z instrukcjami lekarza prowadzącego.

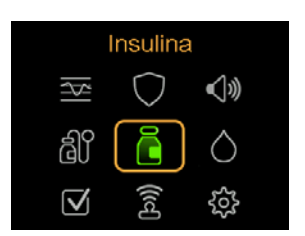

Sprawdź ustawienia, aby upewnić się, że zostały poprawnie przeniesione.

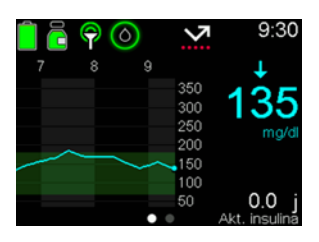

Potwierdź, że podawanie insuliny zostało wznowione.

Przypomnienie: Do podania bolusa lub zatrzymania podawania można użyć skrótów.

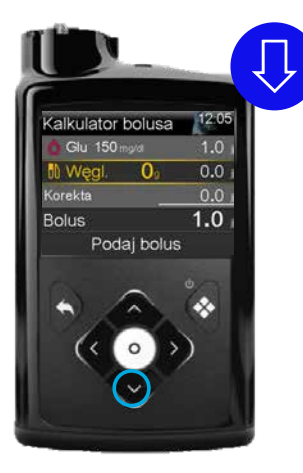

Naciśnij strzałkę w dół, aby skorzystać ze skrótu do funkcji Kalkulator bolusa.

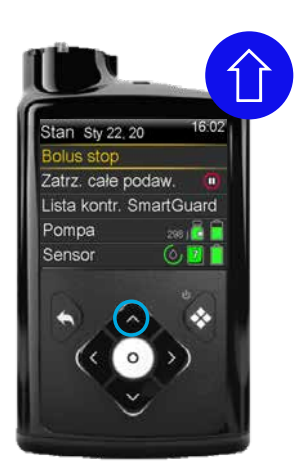

Podczas podawania bolusa przez pompę naciśnij strzałkę w górę, aby skorzystać ze skrótu do zatrzymania podawania.

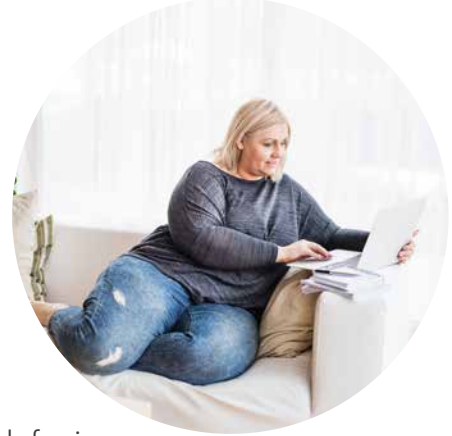

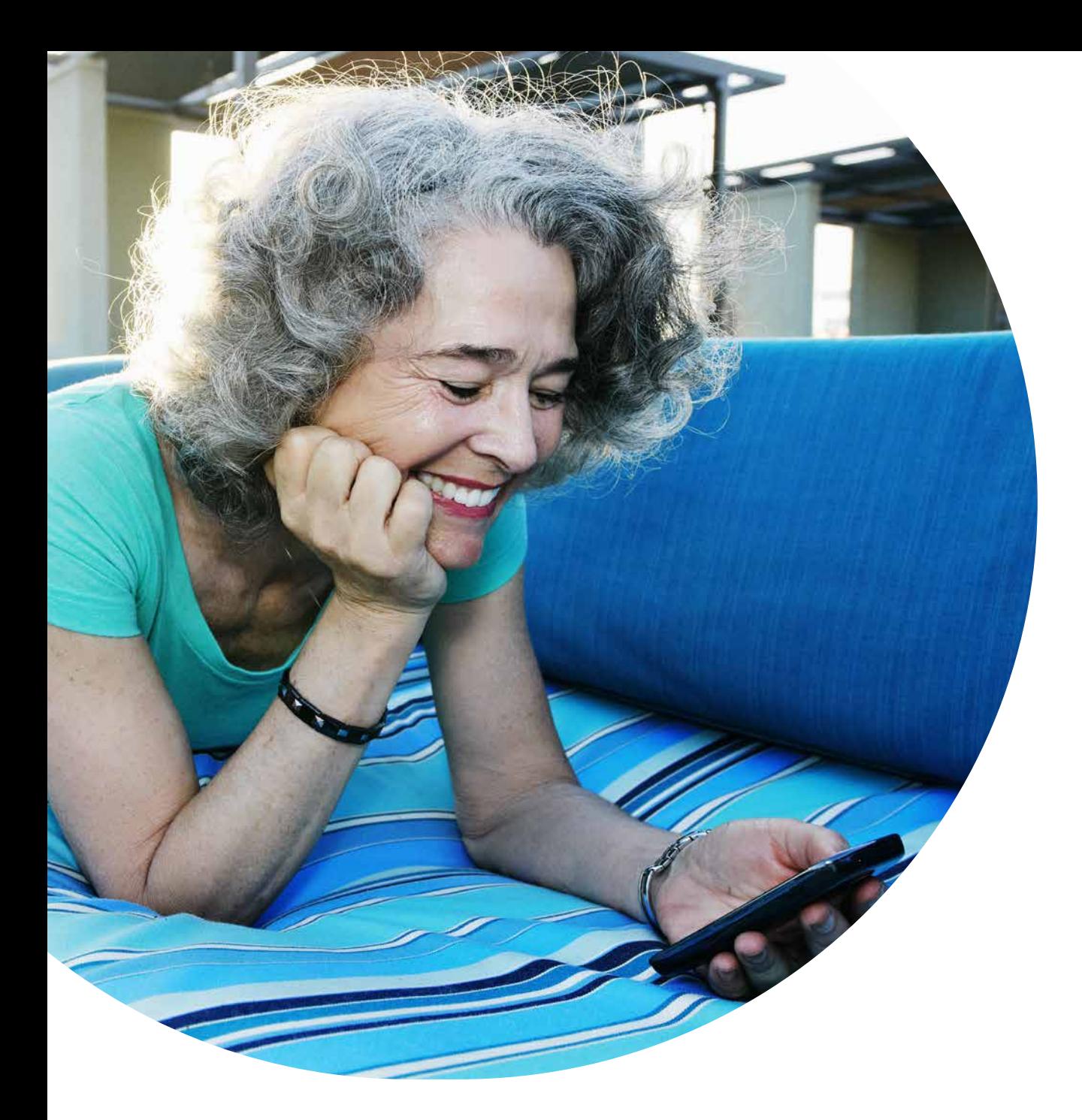

Informacje zawarte w niniejszym materiale nie stanowią porady medycznej i nie powinny zastępować wizyty w gabinecie lekarskim. Wskazania, przeciwwskazania, ostrzeżenia, środki ostrożności, potencjalne zdarzenia niepożądane oraz wszelkie inne informacje należy omówić ze swoim lekarzem.

Pompa insulinowa MiniMed™ 780G jest przeznaczona do stosowania przez pacjentów w wieku 7-80 lat z cukrzycą typu 1, u których całkowita dobowa dawka insuliny wynosi 8 jednostek dziennie lub więcej.

## To jest wyrób medyczny. Używaj go zgodnie z instrukcją używania lub etykietą.

#### **Medtronic**

Polska Medtronic Poland Sp. z o.o. ul. Polna 11 00-633 Warszawa - Poland Tel. +48 22 465 69 00 Fax +48 22 4656 917 Całodobowa infolinia:+48 22 46 56 987

EMEA-SOF-2200024 © 2022 Medtronic. Medtronic, logo firmy Medtronic i Engineering the extraordinary są znakami towarowymi firmy Medtronic. Marki firm trzecich są znakami towarowymi ich właścicieli. Wszystkie inne marki są znakami towarowymi spółek firmy Medtronic. Wszelkie prawa zastrzeżone.

<https://www.medtronic-diabetes.com/pl-PL>